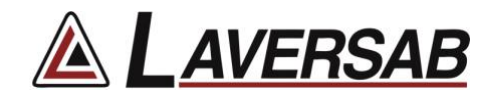

# ARTS 7000 TCAS & UAT Activation Procedure

This procedure identifies the specific steps required to activate the TCAS and/or UAT functions in the ARTS 7000.

## **Items required:**

- ARTS-7000 Test System
- ARTS-7000 iPad controller

### **ARTS-7000 TCAS Activation Procedure**

### **1. Run the ARTS 7000 Application**

- a. Open the ARTS 7000 Application.
- b. Press **Offline**.
- c. Enter the **Utilities** Menu and press **Permissions.**

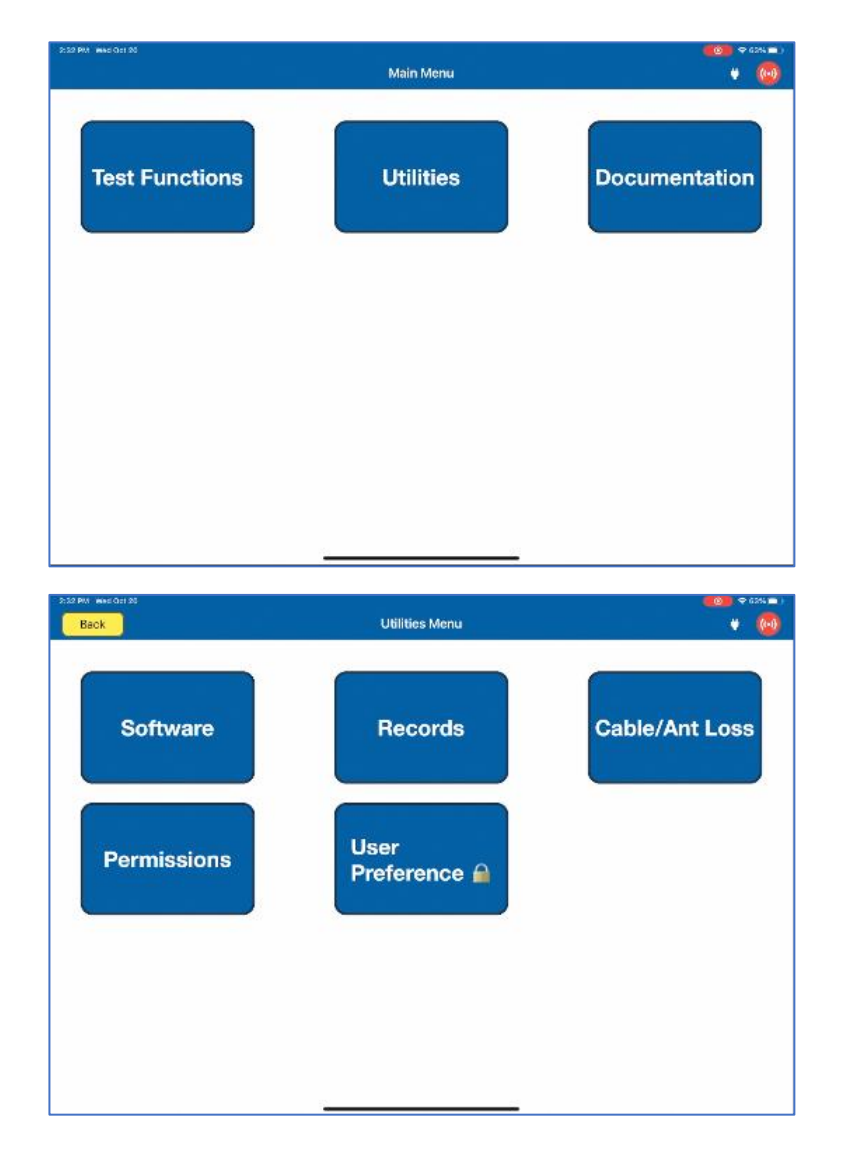

- d. For TCAS: Within the Permissions menu, select **Add TCAS License**, then enter the letters "**LAV**" followed by the Serial Number of the ARTS-7000 unit.
- e. For UAT: Within the Permissions menu, select **Add UAT License**, then enter the letters "**LAV**" followed by the Serial Number of the ARTS-7000 unit.

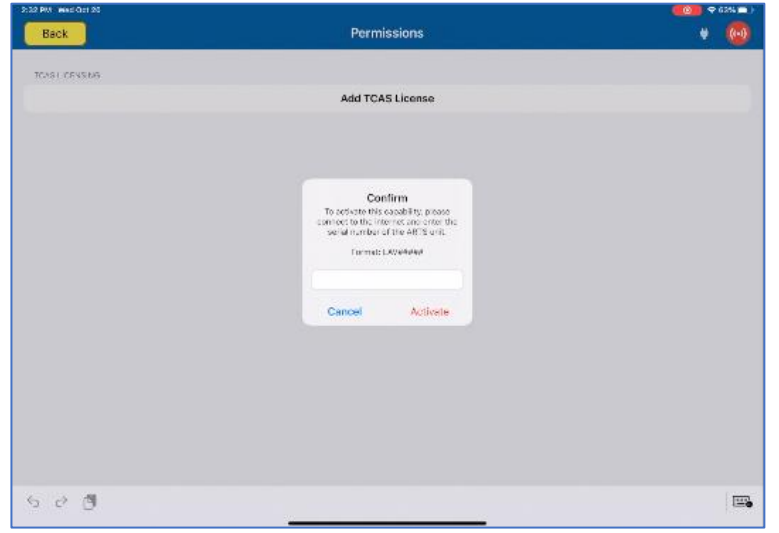

## **2. License activated.**

- a. After verification, the license will be stored on the iPad.
- b. Begin using the TCAS and/or UAT functions after connecting the iPad Wi-Fi to the ARTS-7000 unit.

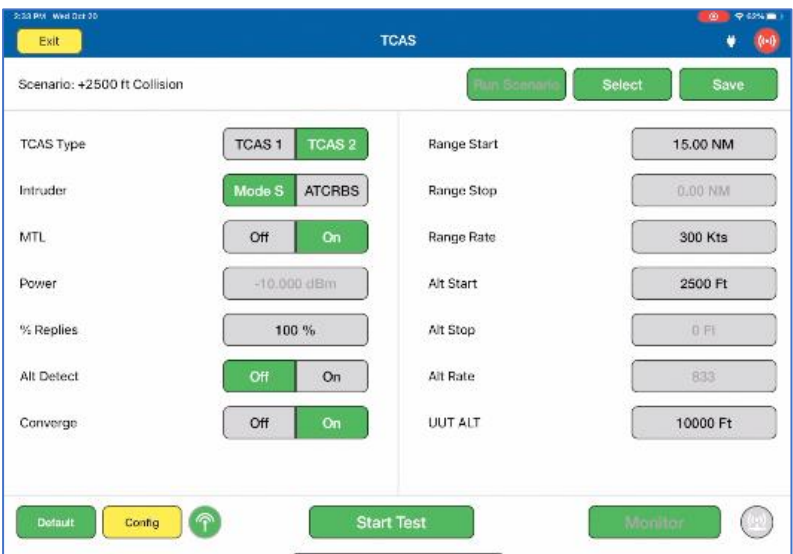

## **3. Consult the online video.**

a. Should you have any questions, please review the online video [here](https://youtu.be/AfrXHoqakHU) to see how the license is activated.